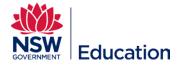

## **Creating a New Discussion Forum**

This reference guide describes how to set up a New Discussion Forum that can be accessed through a Catalogue Item

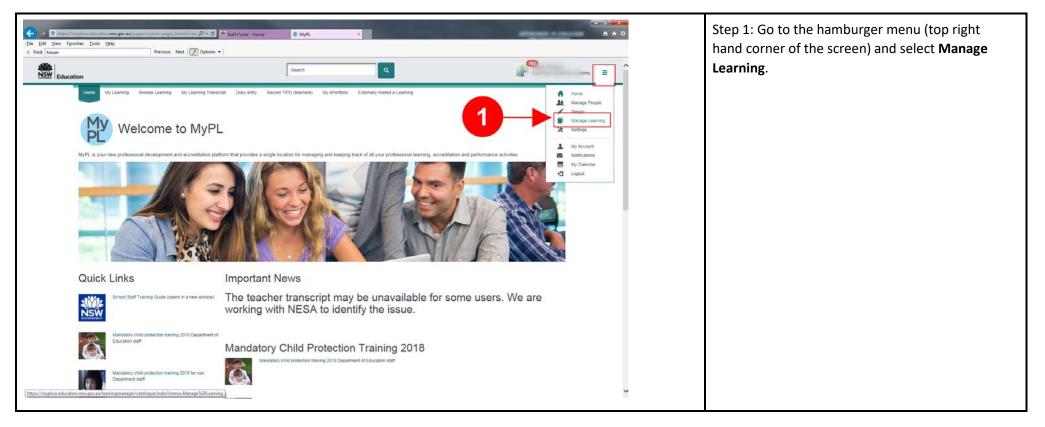

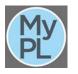

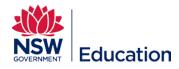

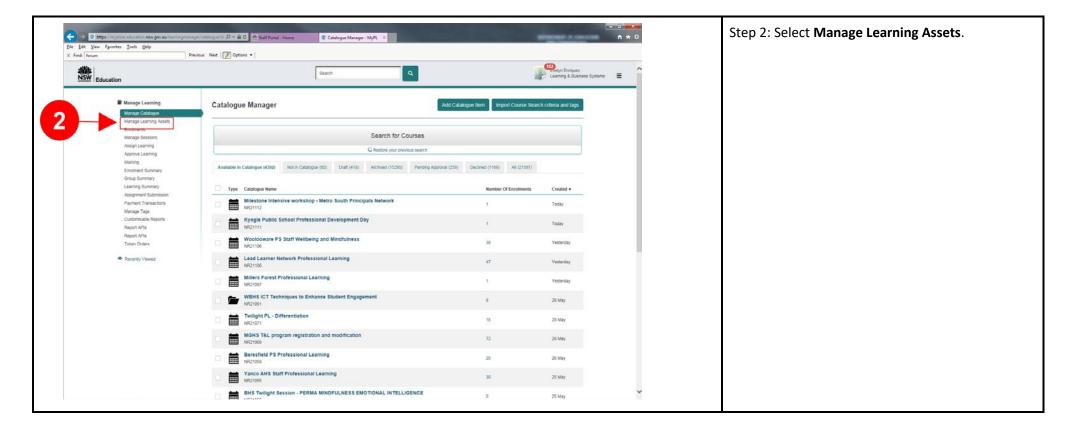

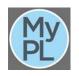

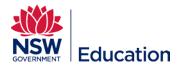

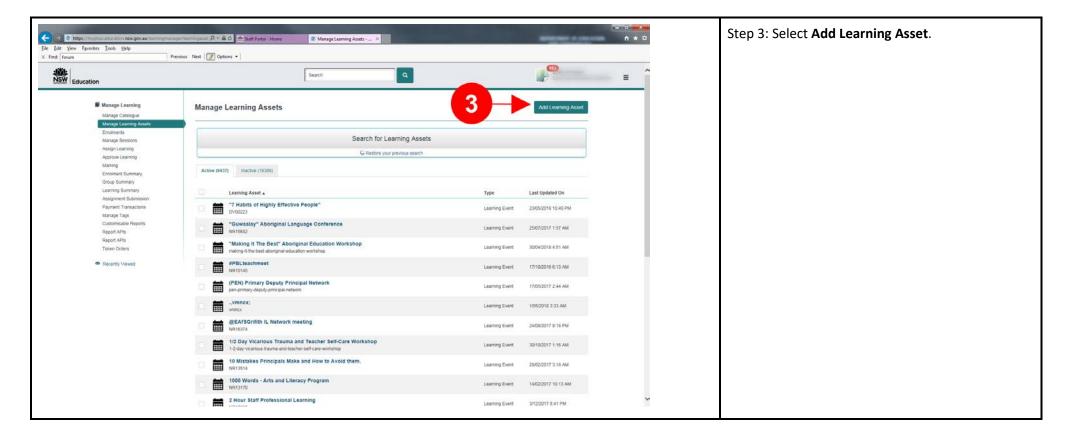

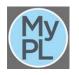

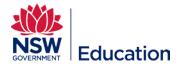

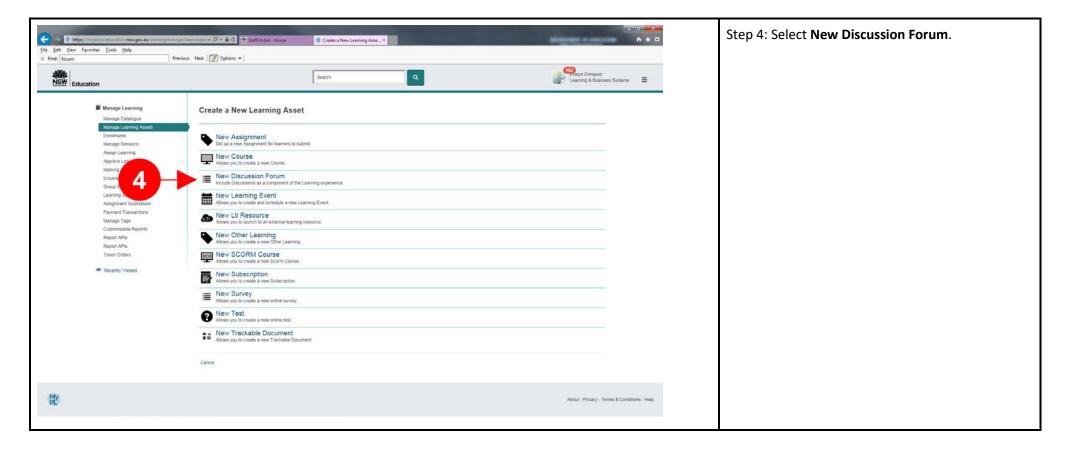

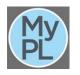

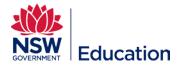

| Eile Edit View Figvorites Iools Help                  | Videoutainn/croster Ø = ≅ C                                                                                                    | R New Discussion Forum - M ×                                      | Sector 1 and                        | - 0 <b>×</b> | Step 5: Type the discussion forum name in the <b>Name</b> dialogue box.                 |
|-------------------------------------------------------|----------------------------------------------------------------------------------------------------|-------------------------------------------------------------------|-------------------------------------|--------------|-----------------------------------------------------------------------------------------|
| Education                                             |                                                                                                    | Search Q<br>(Inachers) My ePortfolio Externally hosted e-Learning | Learning & Business S               | iyatema =    | i The Identifier will be auto generated.                                                |
| New Discussion For                                    |                                                                                                    | (totanings) and a manufactor contracted states of                 |                                     |              | Step : Give a brief description and outline of this forum in the description text field |
| 5 Name<br>1 dentifier<br>Cescription and Instructions | Font Family   Font Sizes   Font Family  Font Sizes  Font  Font  Fo |                                                                   |                                     |              | (i) Leave default settings.                                                             |
|                                                       | <ul> <li>Learn to customize features and personalize you</li> </ul>                                                                                                    | files and learn to create basic text documents using WordPad.     | p and system settings.<br>Words: 60 |              |                                                                                         |
| ♥ Linked Documents                                    |                                                                                                    | * Add                                                             | D                                   |              |                                                                                         |
| ✓ Settings<br>Forum Type                              | • Discussion                                                                                                    |                                                                   |                                     | v            |                                                                                         |

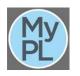

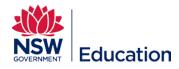

| ✓ Settings                       |                                                                                   | Step 7: Tick Enable Notifications.             |
|----------------------------------|-----------------------------------------------------------------------------------|------------------------------------------------|
|                                  |                                                                                   | Step 8: Tick Learners must post to complete.   |
| Forum Type 🚱                     | Discussion                                                                        |                                                |
|                                  | ○ Announcement                                                                    | Step 9: Type minimum number of posts required. |
| Rating Type 🕄                    | Like or Dislike × ×                                                               |                                                |
| Discussion Post Types 🚱          | Ceneral General                                                                   |                                                |
|                                  | ✓ Support                                                                         |                                                |
|                                  | ✓ Challenge                                                                       |                                                |
|                                  | ✓ Journal                                                                         |                                                |
|                                  | ✓ Question                                                                        |                                                |
|                                  | ✓ Allow posts to be edited                                                        |                                                |
|                                  | ✓ Allow posts to be deleted                                                       |                                                |
|                                  | Enable Notifications                                                              |                                                |
|                                  |                                                                                   |                                                |
| ✓ Completion Settings            |                                                                                   |                                                |
|                                  | o in order to complete their participation in the discussion forum (if anything). |                                                |
| 8→                               | Learners must post to complete                                                    |                                                |
| Minimum number of posts required | 5                                                                                 |                                                |
| 9 required                       |                                                                                   |                                                |
|                                  |                                                                                   |                                                |

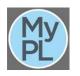

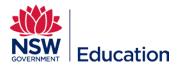

| Discussion Forum Administrators       User     10     Role     12     Actions       Select User     Select Role     Add                                                                                                    | <ul> <li>Step 10: Select applicable staff member<br/>facilitating the forum by entering their email<br/>address from the <b>User</b> drop down.</li> <li>Step 11: Select <b>Facilitator</b> role.</li> <li>Step 12: Click <b>Add</b> button.</li> <li>Step 13: Click <b>Save Discussion</b> button.</li> </ul> |
|----------------------------------------------------------------------------------------------------|----------------------------------------------------------------------------------------------------|
| Nome       Wy Learning       Wy Learning Taranacad       Dary entry       New of Diffee (backher)       My ePortion       Extended         Discussion Forum:       Windows10 Discussion Forum       Extended       Extended         Winney:       The Discussion Forum has not been put in the Catalogue - you must do this in order to envio learnes.       Extended         Winney:       The Discussion Forum       Musters       The Discussion Forum         Winney:       The Discussion Forum       Musters         Winney:       The Discussion Forum       Musters         Winney:       The Discussion Forum       Musters         Winney:       The Discussion Forum       Musters         Winney:       The Discussion Forum       Musters         Winney:       The Discussion Forum       Musters         Winney:       The Discussion Forum       Musters         Winney:       Musters       The Discussion Forum         Winney:       The Discussion Forum       Musters         Description       The Discussion Forum       Musters         Winney:       Musters       Discussion Forum       Musters         Description       Discussion Forum       Musters       Musters         Concord tone Bin Explorus on digonus must no.       Nus Hones | (i) Select Add it now if you would like to add<br>this asset to a Catalogue otherwise<br>continue creating additional assets that will<br>comprise your course.                                                                                                    |

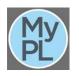